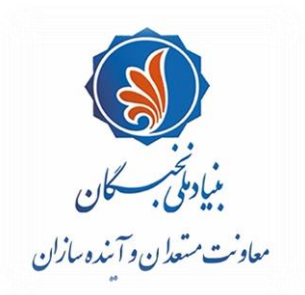

.<br>سمەنعالى ل ه با

# راهنما*ی* ثبت درخواست متقاضیان بهرهمندی از تسهیلات خدمت نظام وظیفه (طرح شهید صیاد **شيرازی ویژۀ طالب ( در سامانة جامع اطالعاتي بن ياد ملي نخبگان )سينا(**

#### **مقدمه**

پيرو فراخوان منتشر شده براي متقاضيان بهرهمندي از تسهيلات خدمت نظاموظيفه (طرح شـهيد صـياد شـيرازي ويـژهٔ طلاب) بنياد ملي نخبگان، متقاضيان مي توانند با لحاظ نکات ذيل و طيّ مراحلـي کـه در ادامـه شـرح داده شـده اسـت، درخواست خود را در سامانهٔ جامع اطلاعاتي بنياد ملي نخبگان (سامانهٔ سينا) ثبت نمايند: <mark>يادآوري ۱:</mark> توصيه مي شود طـلاب گرامبي پـيش از آغـاز فراينـد ثبـت درخواسـت و تکميـل اطلاعـات خـود، راهنماي پيش رو را به دقت مطالعه و اسناد و مدارک موردنياز را آماده نمايند. **يادآوري ٢:** متقاضيان براي ثبت درخواست در اين طرح، بايد دانشTموختهٔ «مقطع سطح ٣» يا «مقطع سطح ۴» باشند. <mark>یادآوری ۳:</mark> متقاضیان می توانند در صورت هرگونه **اشکال فنی** در سامانه هنگام ثبت اطلاعـات و درخواسـت، بـا ذکـر مشخصات فردی شامل «نام و نام خانوادگی»، «کد ملی» و «تلفن همراه» خود، اشکال پیش آمده را از طریـق رايانامهٔ contact-us@bmn.ir گزارش فرمايند تا راهنمايي هاي لازم (حداکثر طي ٧٢ سـاعت) بـه ايشـان ارائه شود.

<mark>يادآوري ٤:</mark> در صورت هرگونه سؤال در خصوص فراينـد مشـاركت در ايـن طـرح، شـماره تماس۵هـاي ذيـل آمـادهٔ پا خگو ي هستند: الف. دبيرخانهٔ مرکز امور نخبگان و استعدادهاي برتر حوزههاي علميه (قم و مراکز زيرمجموعه):

- **آيدي ايتا nokhbegan\_m@**
	- **32900977ـ 025؛ داخلی 15**
	- **32900978ـ 025؛ داخلی 15**

ب. دبيرخانهٔ مرکز امور نخبگان و استعدادهای برتر حوزهٔ علمیهٔ خراسان:

- **32008163ـ 051**
- **32008475ـ 051**

ج. مرکز پا خگو ي بنياش ملي نخبگان : **09601**

## **فرایند ثبت درخواست متقاضيان در سامانة سينا )طرح شهيد صياد شيرازی ویژۀ طالب(**

### **مرحلۀ 1 نام نویسی متقاضی در سامانه**

1ـ1. از طريق نشاني https://sina.bmn.ir وارد سامانهٔ سينا شويد.

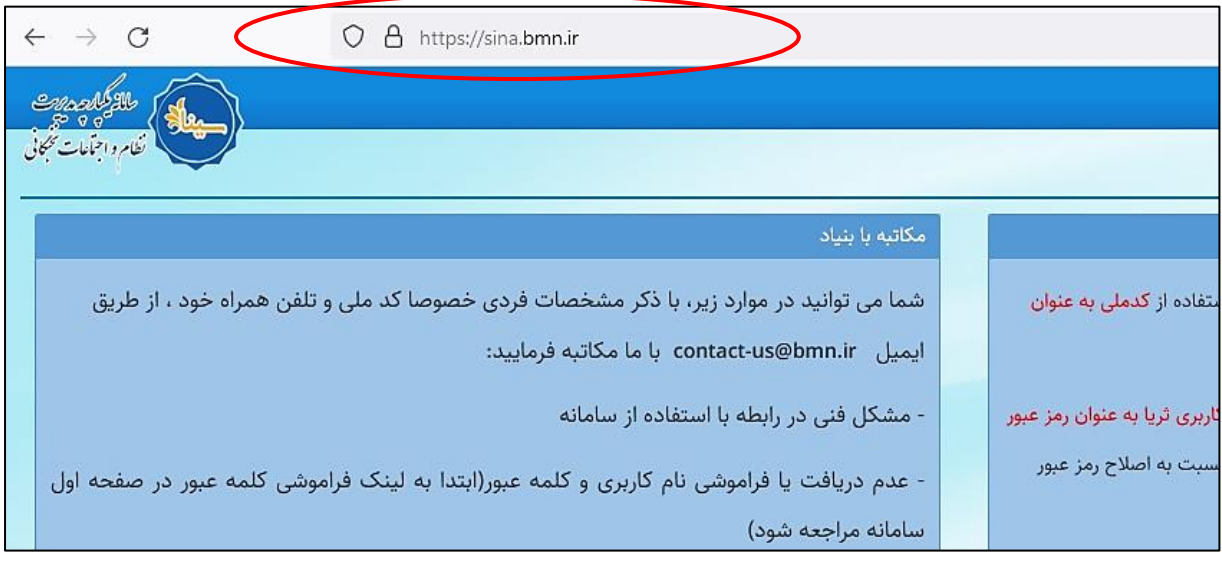

۱ـ۲. با کليک بر روي تب «نامنويسي متقاضي»، اطلاعات «فردي»، «کاربري»، «تماس»، «شغلي» و «برجستگي هاي فـرد» را به ترتيب تکميل فرماييد.

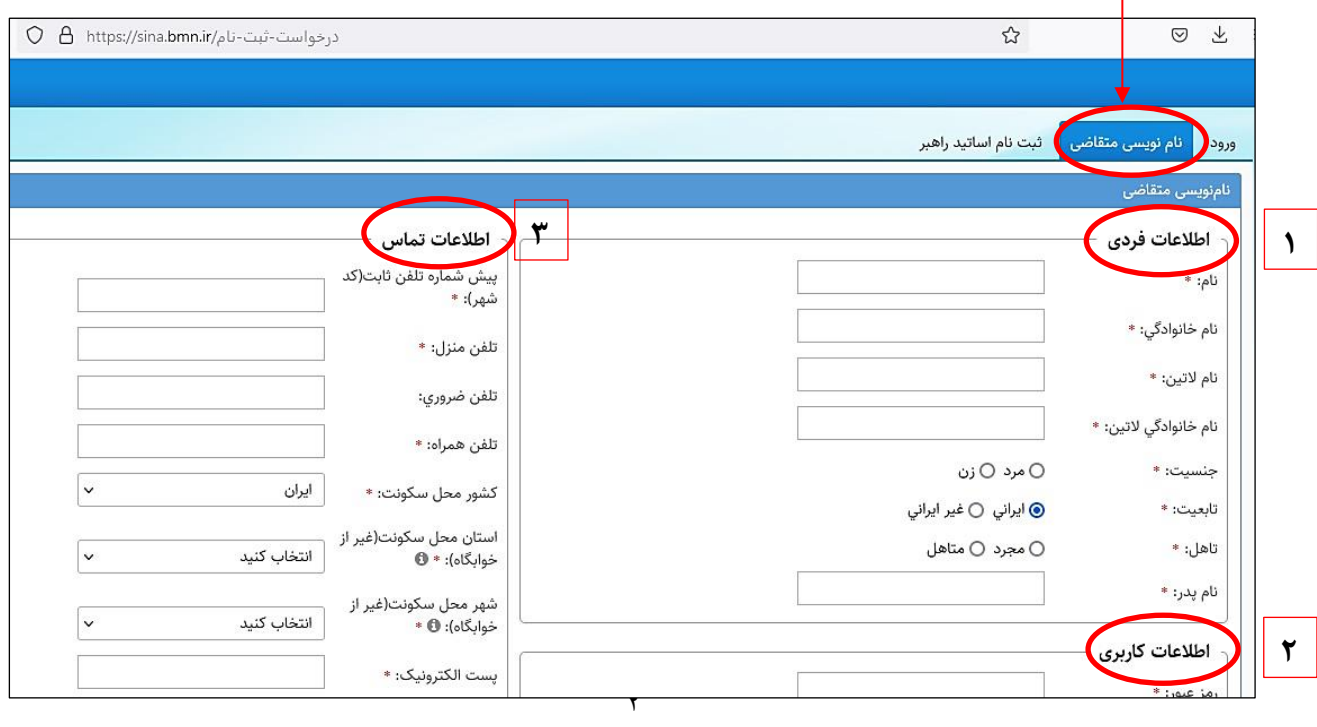

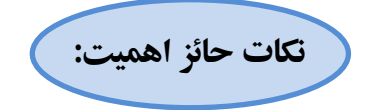

- تکميل فيلدهاي ستارهدار الزامي است و در صورت عدم تکميـل، امکـان ذخيرهسـازي و ورود بـه مرحلـهٔ بعـد وجوش نخواهد شاشت.
- طول **رمز عبور** وااش شده برا ي کاابر با د **حداقل 8 نويسه )کار ا کتر(** وشامل **حداقل ي ک حرف بزرگ ، ي ک حرف کوچک و ي ک عدد** باشد.
- حجم هر يک از فايل هاي اسناد و مدارک موردنياز براي بارگذاري (کارت ملـي، صـفحه اول شناسـنامه، صـفحه وضعيت تأهل شناسنامه، صفحه توضيحات شناسنامه و عکس پرسنلي متقاضي) نبايد بيش از ۵۰۰ کيلوبايت باشد.
- 1ه .3 پس از تکميل اطالعات، شا بخ **»حوز ة فعالیت«** شا انتهاي مت چپ همان صهفح ، از نه ة **» حـوزوي«** اا انتخاب نما يد.

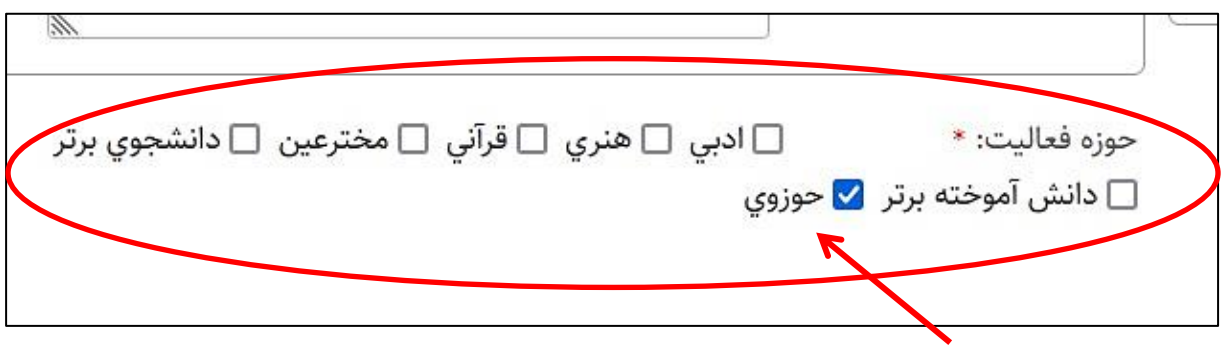

1ـ۴. با وارد کردن کد امنيتي و انتخاب گزينهٔ «**ذخيره**» در انتهاي سمت راست صفحه، پيام زير نمايش داده مي شود: «در صورتبي كه اطلاعات زير مور تأييد است روي د كمه ذخيره و در صورتبي كه قصد اصلاح آن را داريد روي د كمه اصلاح كليك نماييد.»

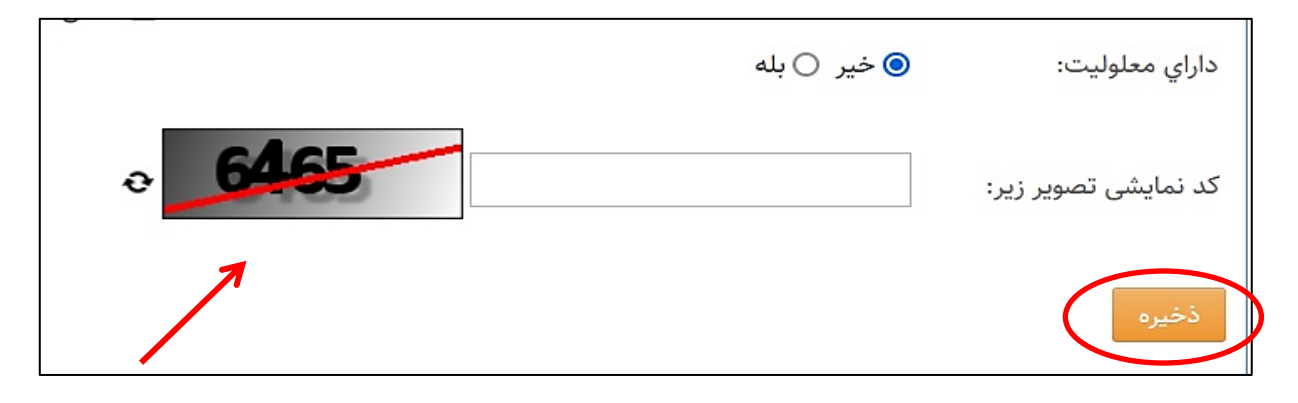

با تأييد اطلاعات خود و انتخاب گزينهٔ «**ذخير**ه»، به صـفحهٔ «ورود» هـدايت ميشـويد. در صـورتي كه قصـد اصـلاح اطلاعات را داشته باشيد، مي توانيد گزينهٔ «اصلاح» را انتخاب نماييد.

## **مرحلۀ 2 ورود به سامانه و بارگذاری سوابق و فعالیت های حوزوی**

2ه .1 شا صف ح ة نخست امان ) [ir.bmn.sina://https \)](https://sina.bmn.ir؛/)، ب تب **»ورود«** افت و با وااش کرشن **»نام کاربري«** )کد ملهي( و **«رمز ورود»** (که در مرحلهٔ پیش انتخاب کردهاید)، وارد «میزکار» خود در سامانه شوید.

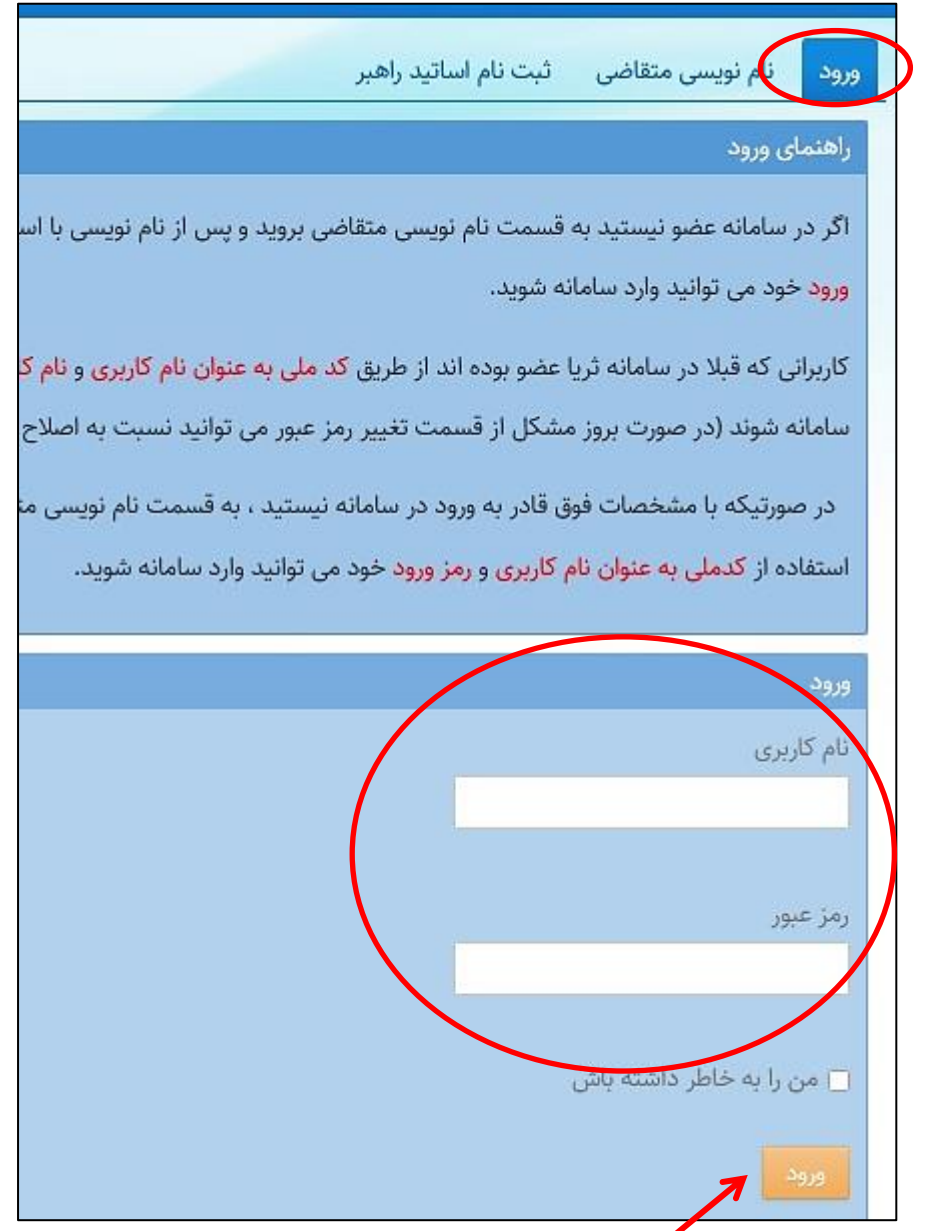

2ه .2 شا ميزکاا خوش، با انتخاب از ن ة **»ثبت مـدار««** از بهاالي صهفح ، به ترتيهب فرم ههاي ز رمجموعهة **»اطالعـات**  ه**شتر ک**» (شمارهٔ ۱) و سپس فرمهاي زيرمجموعهٔ بخش «**حوزوي**» (شـمارهٔ ۲) را بـاز کـرده و نسـبت بـه تکميـل اطلاعات درخواستي در هر فرم (که سابقهٔ فعاليت در آن را داشتهايد)، اقدام نماييد.

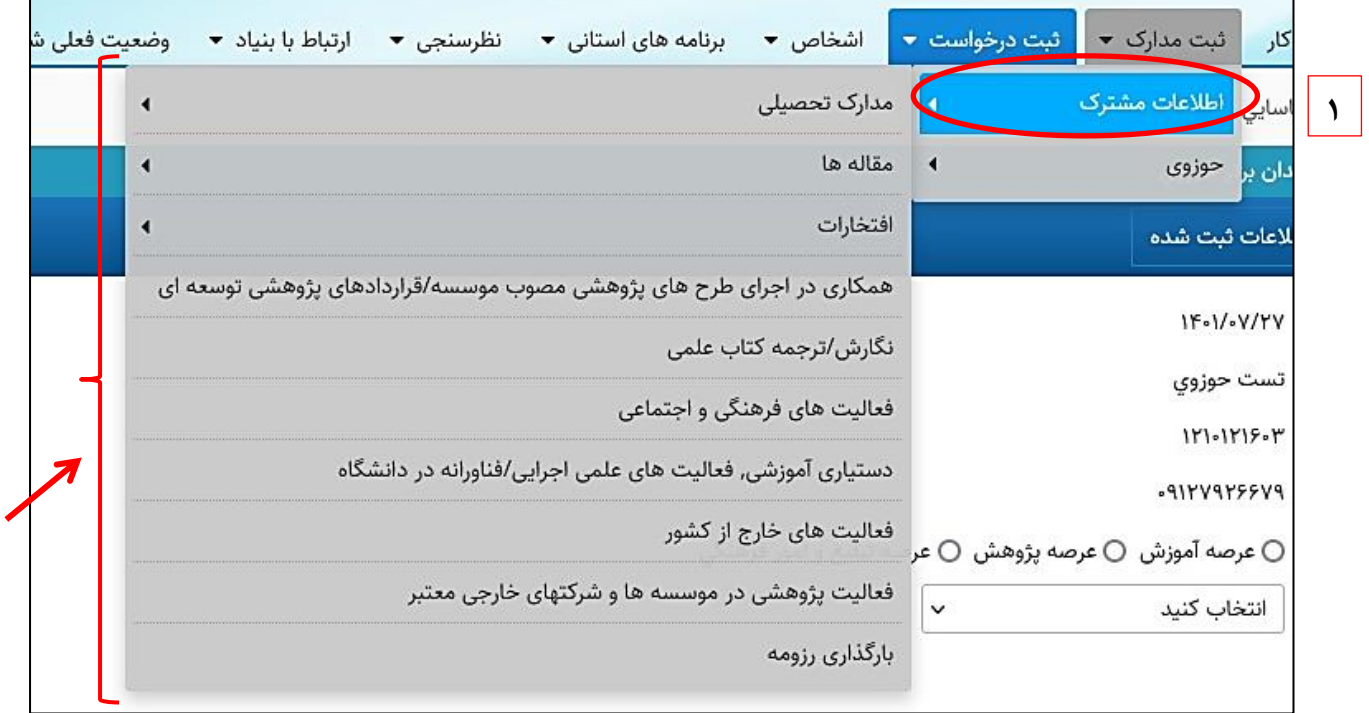

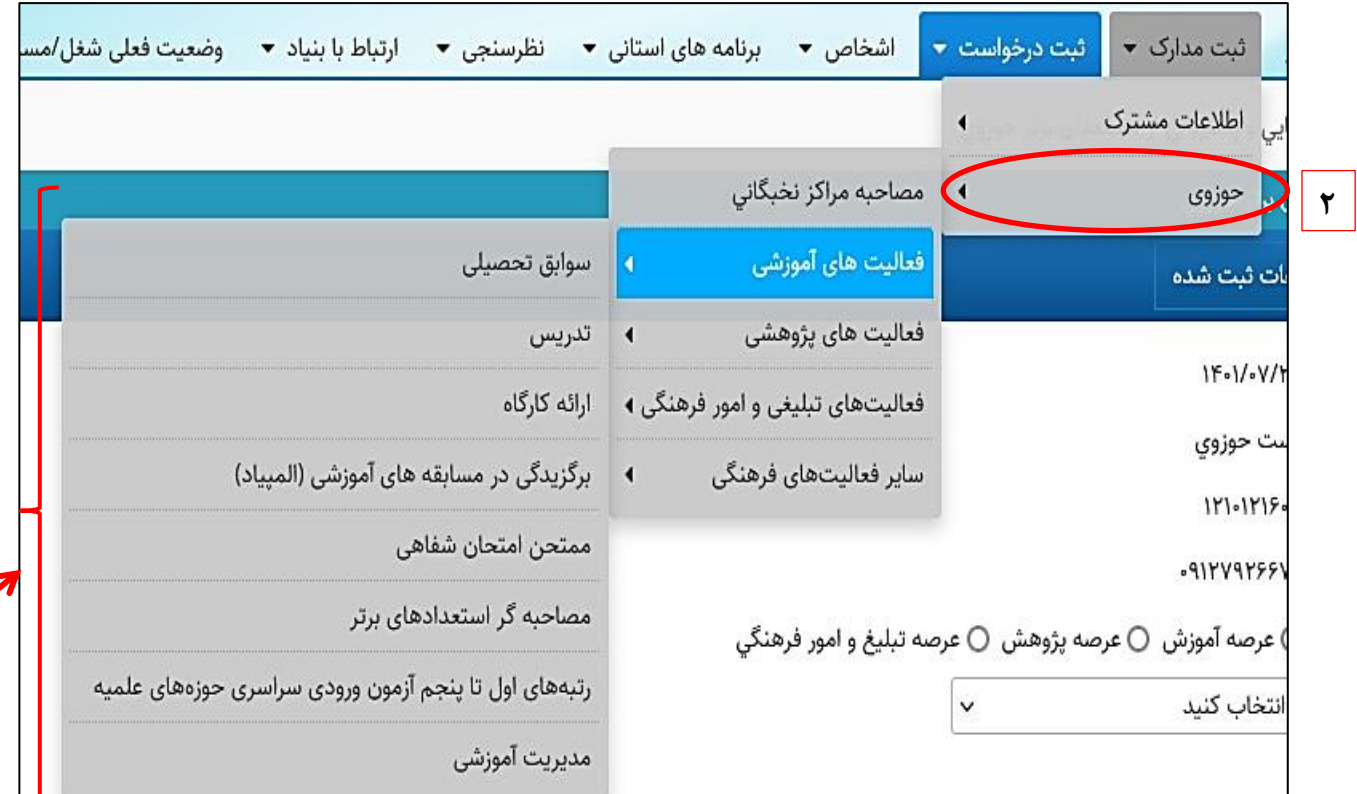

**يادآوري:** بخش «**مصاحبهٔ مراکز نخبگانی**» با استعلام از مراکز حوزههاي علميه در سامانه ثبت خواهد شـد و نيـازي نيست از سوي متقاضيان تکميل شود.

۲ـ۳. اطلاعات خواسته شده در هر فرم را به صورت شفاف و کامل تکميل و پـس از بارگـذاري مسـتندات لازم، گزينـهٔ **»ذخیره«** اا انتخاب نما يد تا اطالعات ثبت شوند )نمون اي از آن شا شکل ذ ل قابل مشاهده ا ت(.

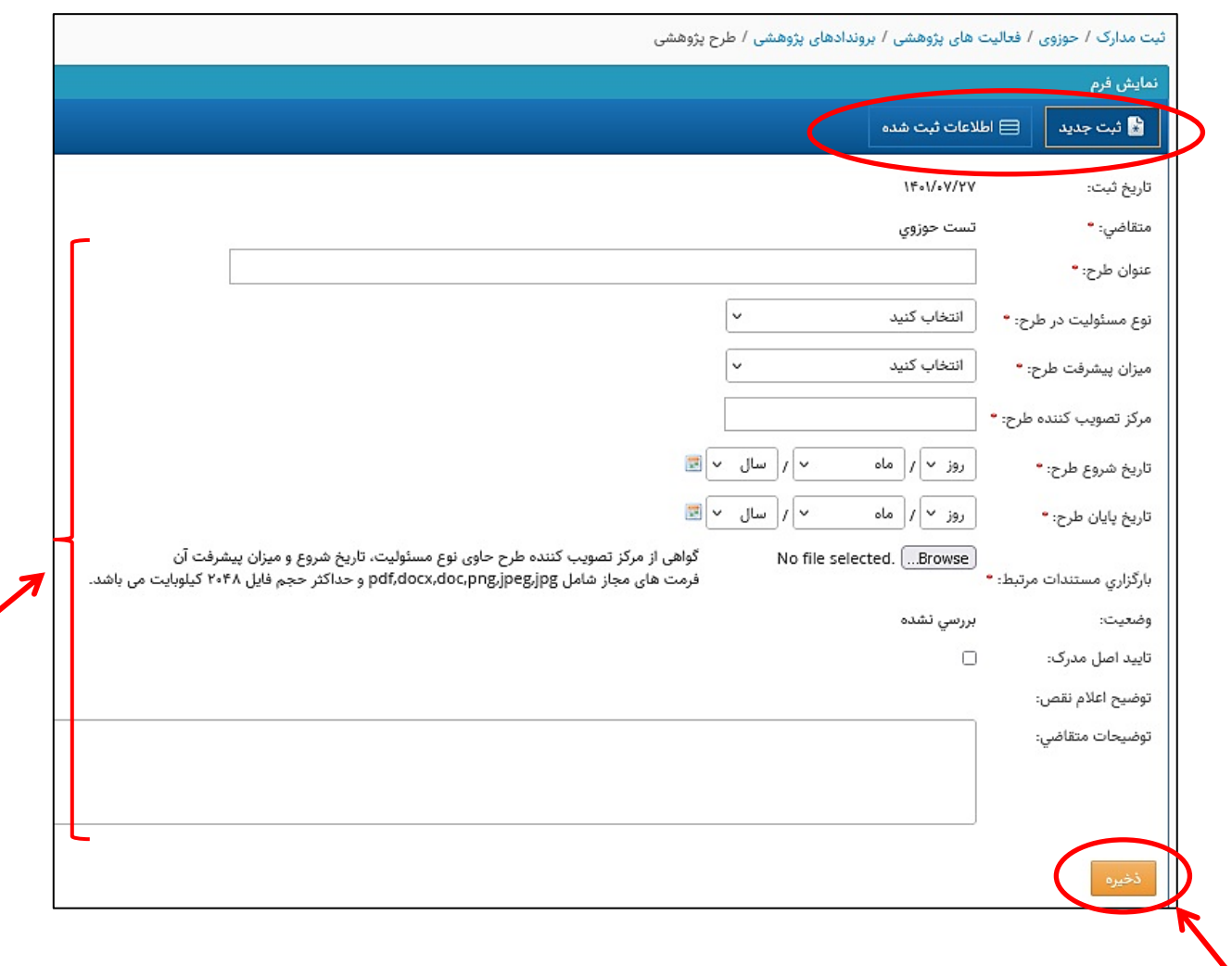

**يادآوري:** پس از تکميل هر فرم و ذخير آن، اطالعات هر طرش شا تب **»اطالعـات ثبـت شـده«** مي نشهيند . بهراي ثبت بيش از يک<sup>ی</sup> مورد فعاليت در يک فرم (به عنوان مثال، ۴ طرح پژوهشي)، مجدداً «**ثبـت جديــد**» را بفشاريد تا فرم جديد در اختيارتان قرار گيرد. بر اين اساس مي توانيد هـر تعـداد فعاليـت خـود را تکميـل و ذخيره نماييد. توجه داشته باشيد پس از هربار تکميل فرم، حتماً اطلاعات خود را **ذخيره** نماييد.

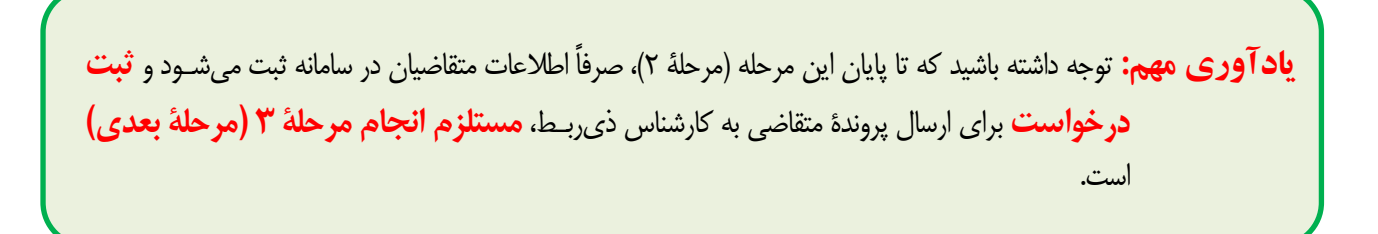

## **مرحلۀ 3 ثبت درخواست**

۱ـ۳. پس از تکميل سوابق تحصيلي و فعاليتهاي حوزوي خود (مرحلهٔ قبل)، بـه تـب «**ثبـت درخواسـت**» رفتـه و در بخش «**حوزوي»**، گزينۀ «**نظام وظيفۀ حوزوي»** را انتخاب نماييد.

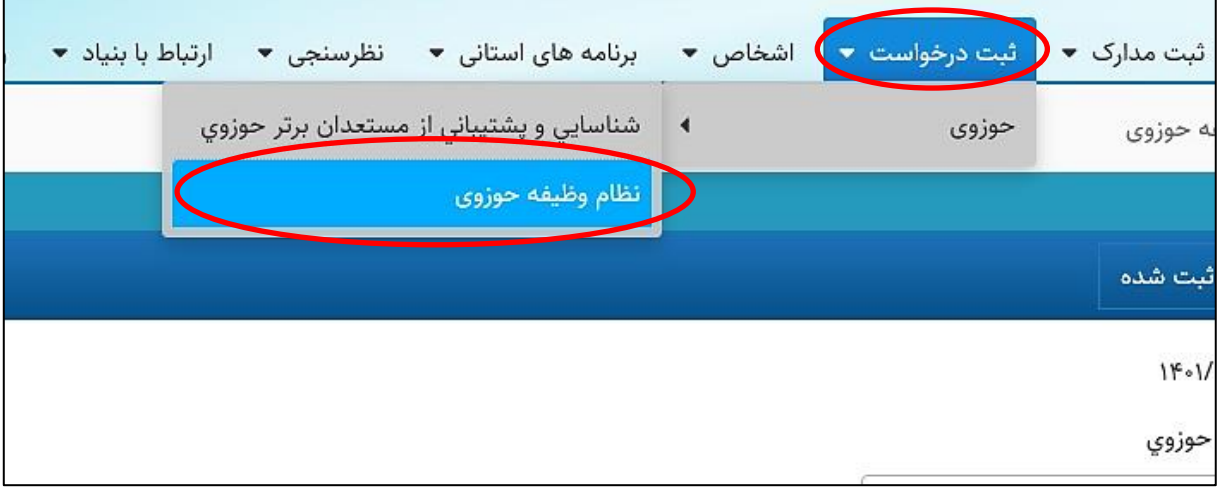

3ه .2 شا صفح ة باز شده ، »مرکز حوزوي« ک ز ر نظر آن تحصيل مي کنيد اا انتخاب نما يد .

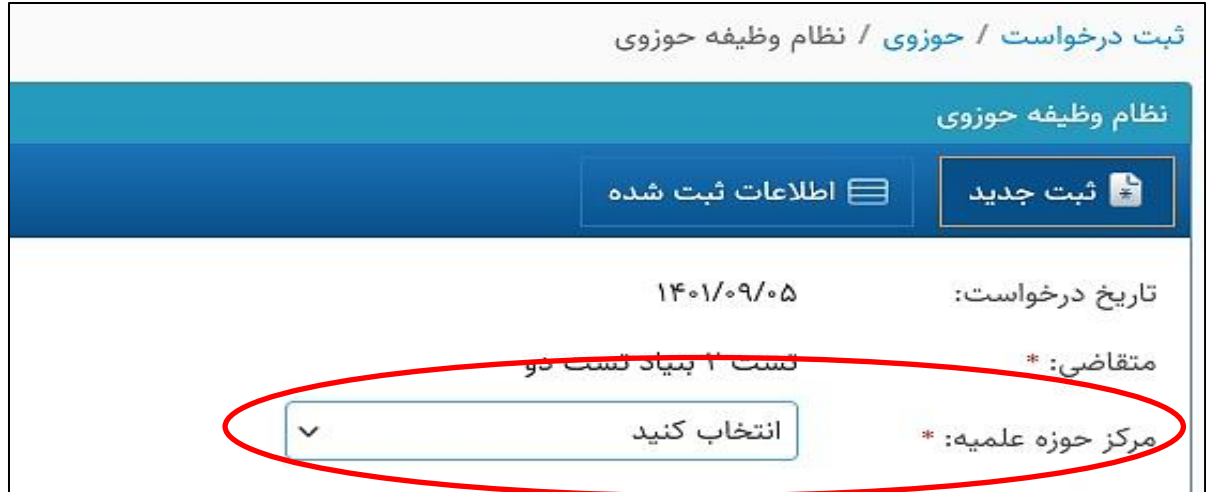

۳ـ۳. با فشردن گزينهٔ «ذخيره» در انتهاي فرم، درخواست متقاضي به کارتابل کارشناس ذي ربط در مرکـز حـوزهٔ علميـهٔ انتخاب شده ارسال ميشود.

**يادآوري:** پس از ثبت درخواست، پروندهٔ متقاضيان توسط مراکز حوزوي بررسي و پس از طيّ مراحل لازم در بنياد ملي نخبگان، نتيجه به «ميز کار» متقاضيان در سامانهٔ سينا ارسال مي گردد.

**معاونت مستعدان و آيندهسازان پايیز 1401**